## 内地居民采集表网上全流程步骤(电脑版本)

第一步:点击广东政务服务网深圳市龙华区页面,搜索"流动人口信息打印"。

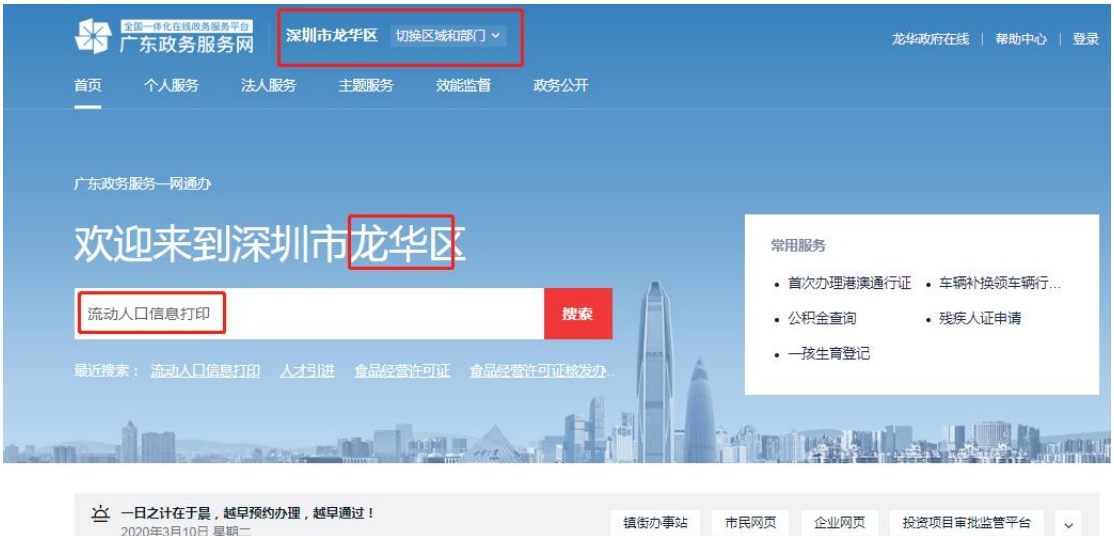

压口功会

## 第二步:请选择"流动人口信息打印(本人查询人口信息)",网上全流程仅限 于本人操作。

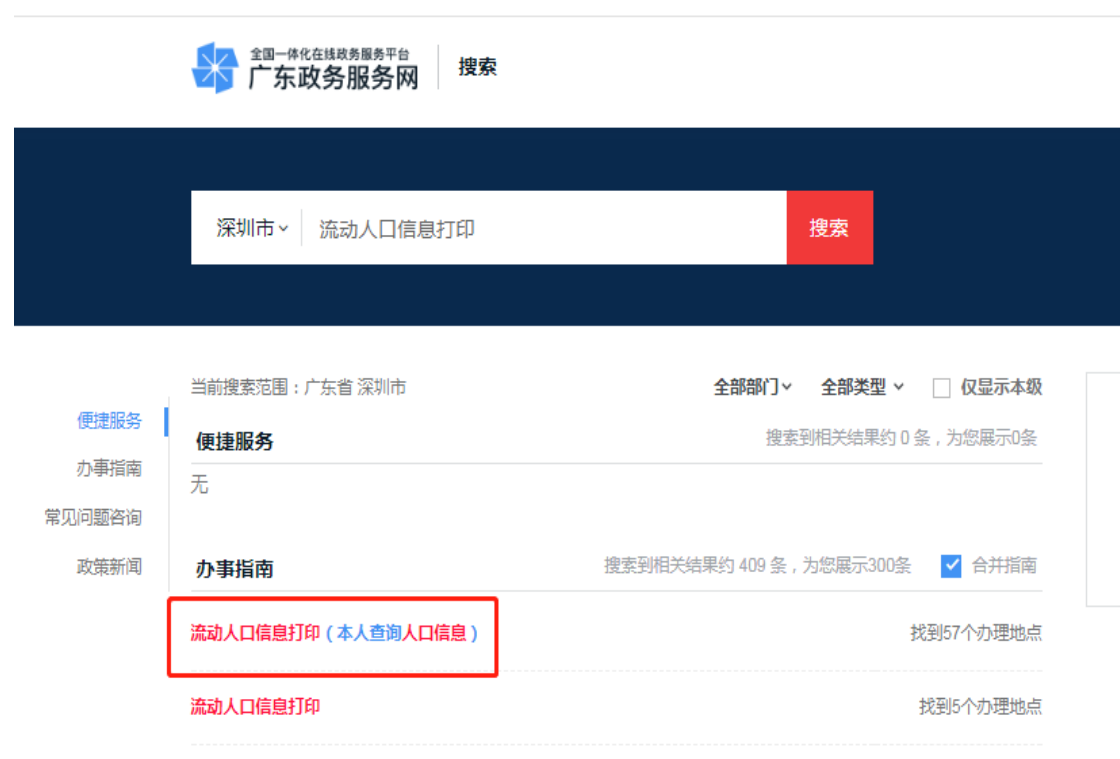

第三步:微信扫一扫人脸识别登录或者注册账号密码登录。

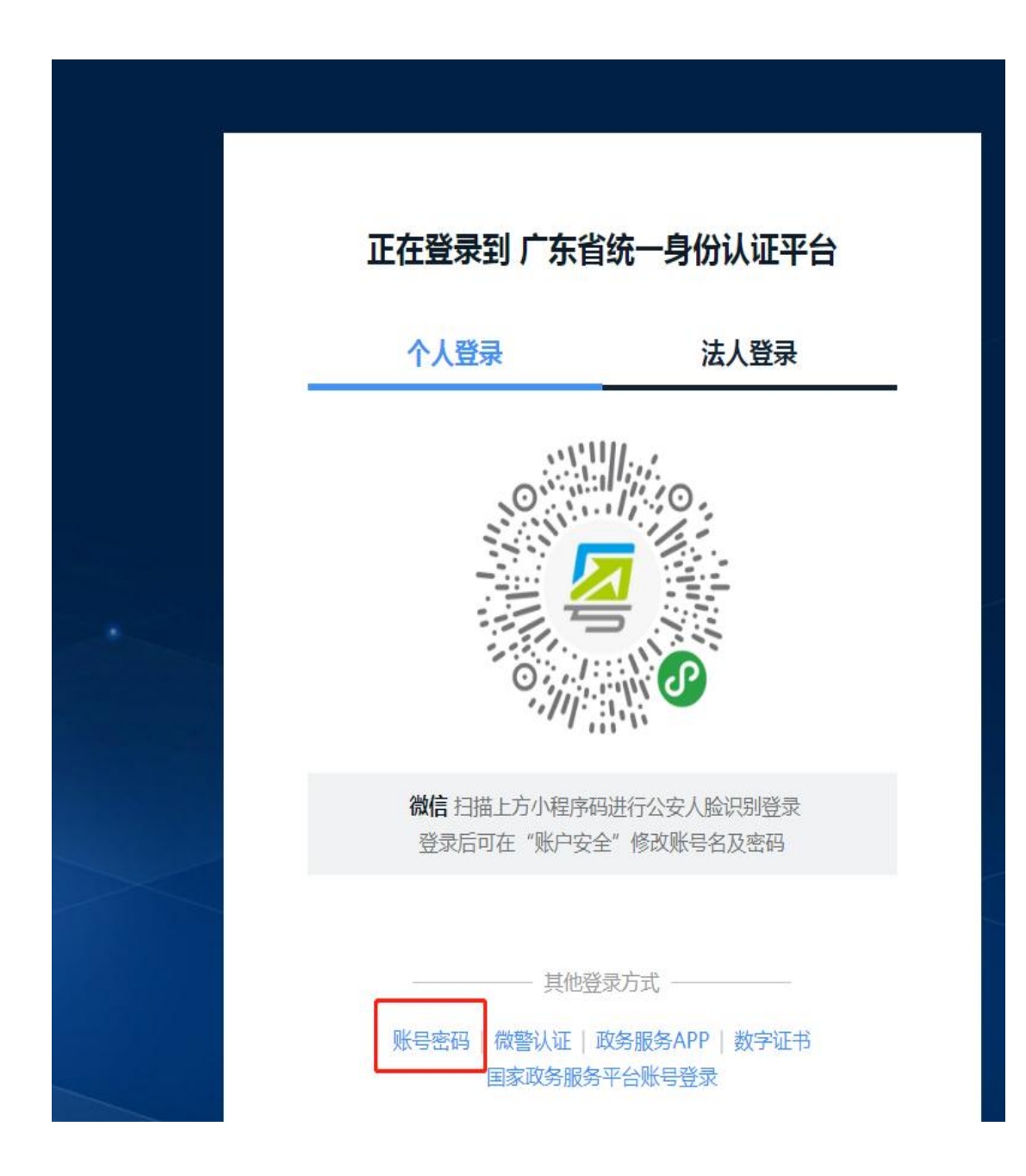

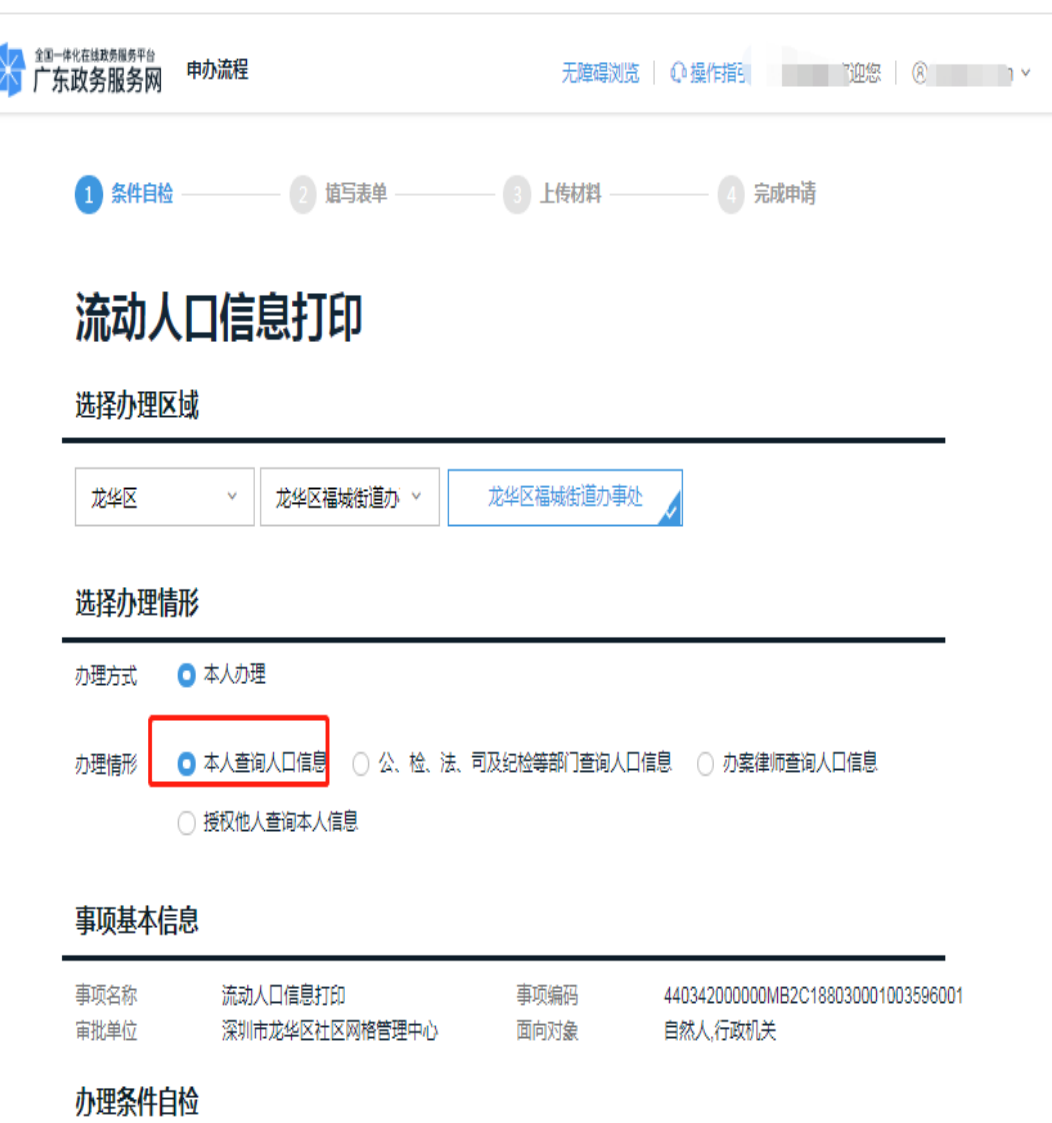

### 第四步:请选择现居住地的区域,点击"本人查询人口信息"。

#### 符合以下全部条件的可以提出申请:

1. 非深户籍人员在特区居住的:(1)非深户籍人员居所为租赁房屋的,出租人为申报义务人;(2)非深户籍人员居所为旅馆 业或者具有留宿功能的洗浴、桑拿、按摩等经营服务场所的,经营者为申报义务人。(3)非深户籍人员居所为用人单位、学校 宿舍的,用人单位、学校为申报义务人。 ( 4 ) 非深户籍人员居所为自购 ( 建 ) 房屋的,本人为申报义务人。 ( 5 ) 非深户籍人 员居所为前款所列情形以外房屋的,居所提供者为申报义务人。 (6) 受他人委托实际管理房屋的,实际管理人为申报义务人。

#### 材料清单自检

ł

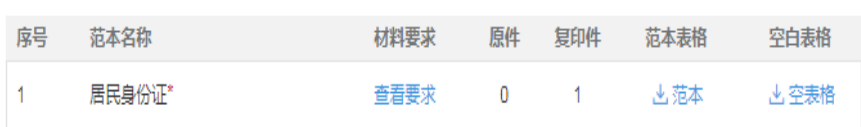

第五步:请选择出件结果领取方式,如需要邮寄,请填写详细地址,支付方式是 寄付(全国各地(除港澳台地区)均可享受免费邮寄服务)。

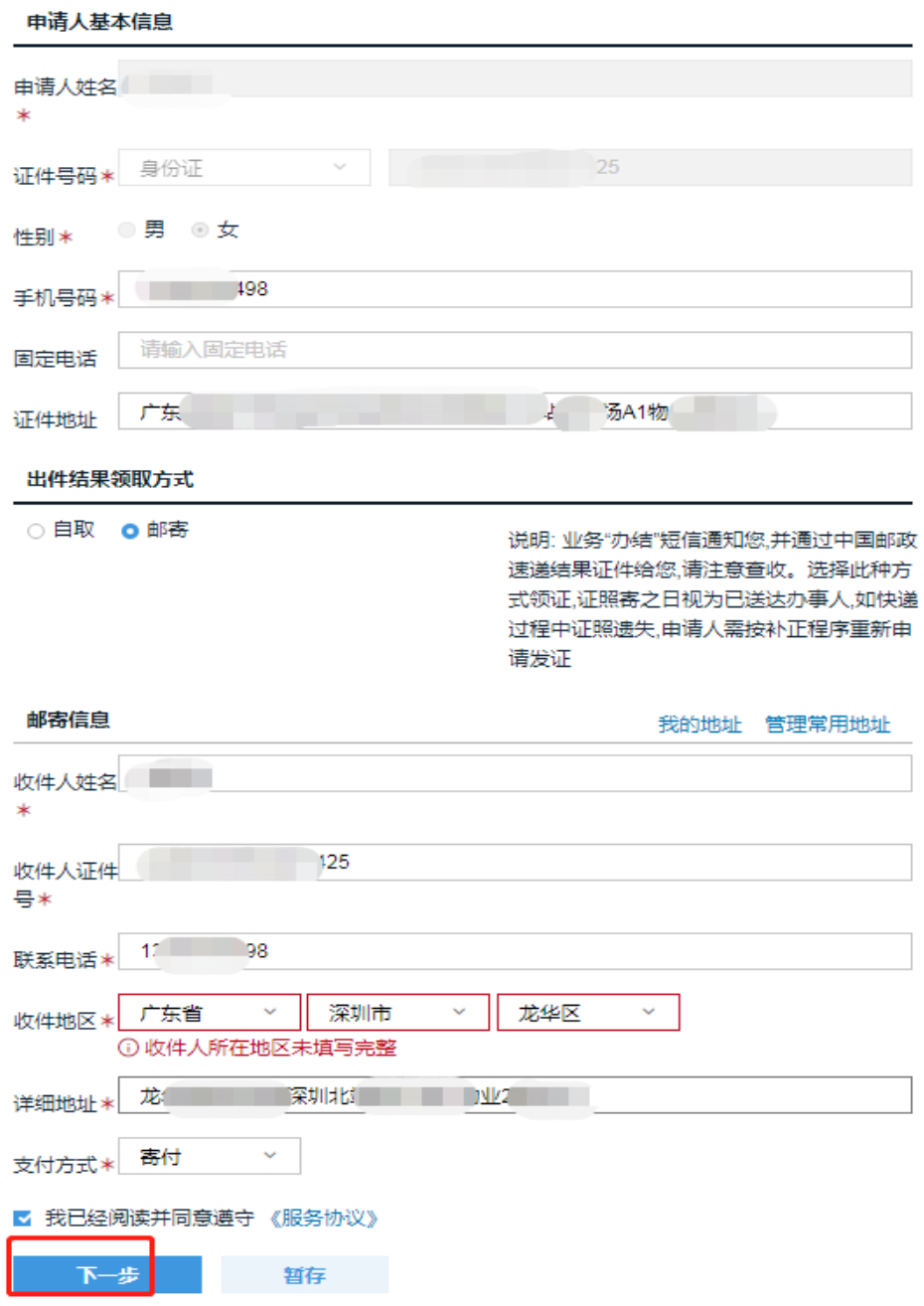

# 第六步:填写居住地址,但必须与网格员上门登记的信息一致**,**详细的填写,请 具体到小区名称及楼房号。

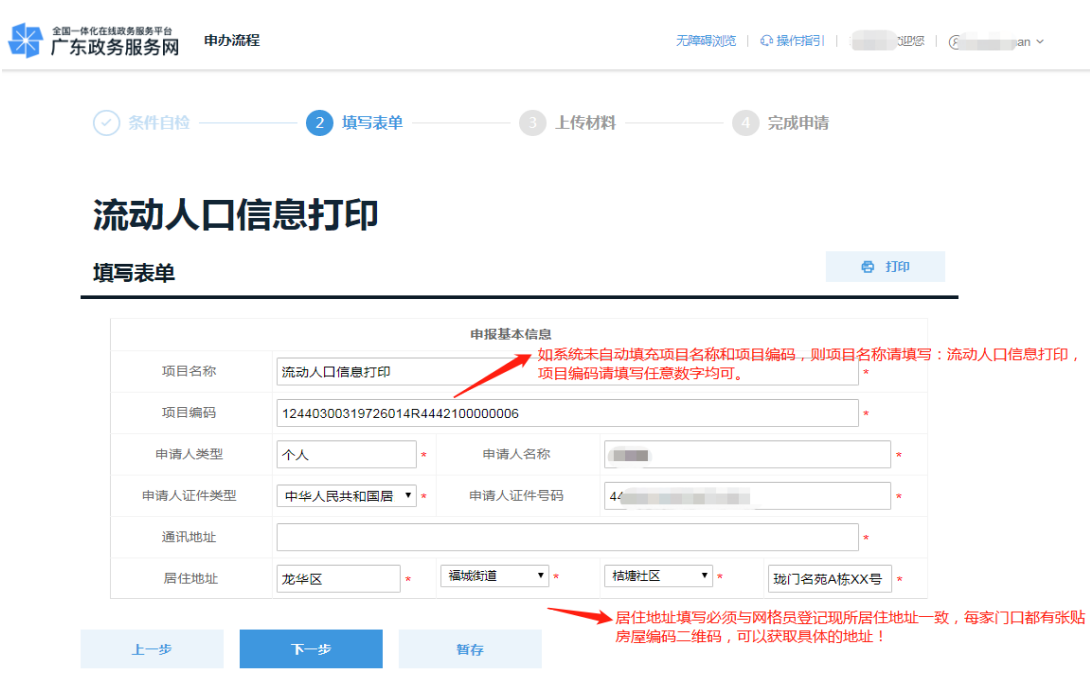

### 第七步:请上传有效的居民身份证原件正反面,点击"提交"即完成**.** $\sim$

 $\sim$ 

![](_page_4_Picture_36.jpeg)

 $\sim$   $\sim$ 

![](_page_5_Picture_5.jpeg)

![](_page_5_Picture_6.jpeg)